## 出库单**(**送货**)**报表**(RPT0090)**

说明: 预览或直接打印销售单出库情况, 其中包括出库单物品送货余数、送货细节记录报 表。

## 栏位 :

- 1. 物品编号 :输入物品编号(单个或某一范围内的物品),以指定物品编号浏览/打印其所 有相关出库单送货报表,报表只显示当前输入物品的出库单送货情况。
- 2. 种类 :输入物品种类代码(单类或某一范围物品种类),以指定的物品种类浏览/打印出 库单送货报表,报表只显示当前所属物品种类的物品出库单送货情况。
- 3. 送货日期 :输入出库单送货日期范围(某日或某一日期范围),以指定日期范围浏览/ 打印出库单送货报表,报表只显示当前所属送货日期范围的出库单送货情况。
- 4. 客户 :输入客户代码(一个或某一范围),报表只显示当前客户的出库单送货情况。
- 5. 出库单 :输入出库单编号(一张或某一范围),报表只显示当前输入的出库单送货情况。

## 资料排序

物品编号: 此选项系统默认, 不必作选择。

- > 报表参数显示"选择"项:
	- 余数 :作打勾选择,只显示未送货或未送完货的出库单情况。如用户只需要了解或 追踪未完成的出库单,仅将此项作选择后直接预览或打印输出即可,如图:

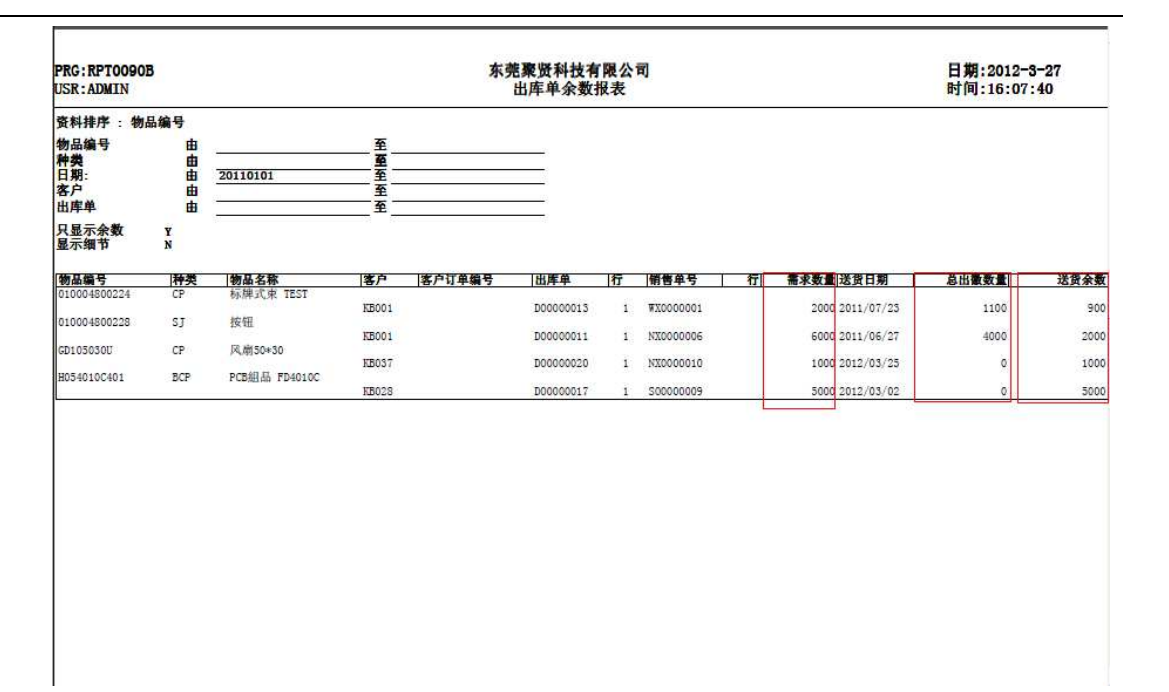

- 细节 :仅此项作打勾选择,报表显示所输入条件的全部出库单物品送货详细情况(包 括已完成送货、未完成送货),如图:

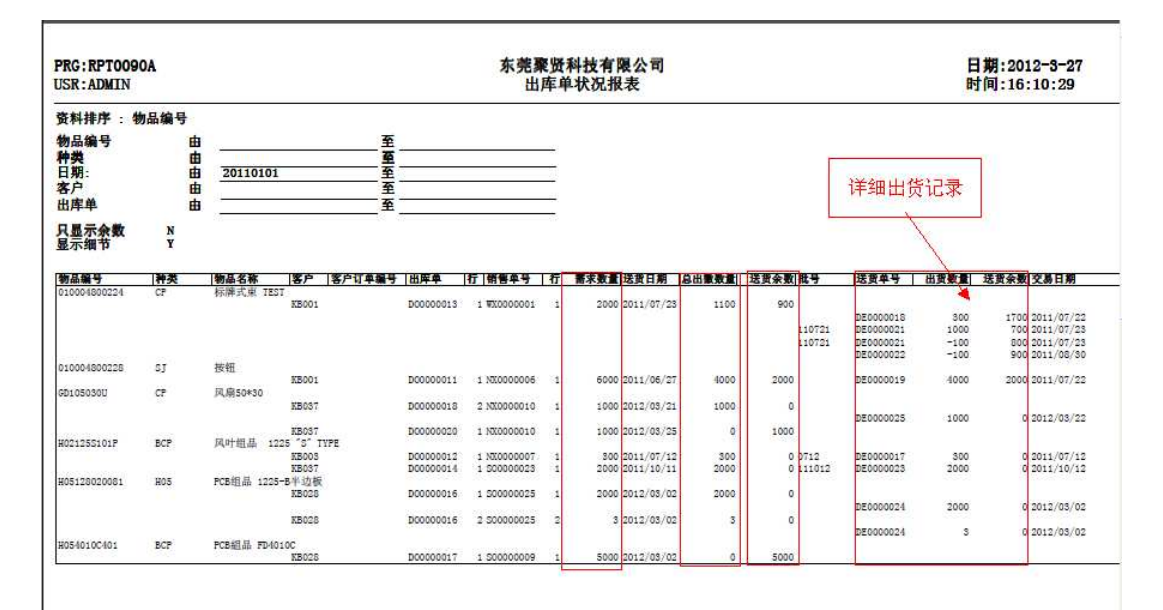

 $\ddot{\phantom{0}}$  栏位输入可根据实际需要只输入其中一个或多个同时输入均可。如以日期预览/打印出库 单送货报表,只需在日期栏位输入相应日期,其它栏位全部清空,然后选择预览或输出 即可。

如预览某一个客户其中一个月份的销售单出库送货详细情况:客户、送货日期栏位输入 相关客户码、日期范围 -> 参数选项选择"细节" -> 最后点击"预览或输出", 如图:

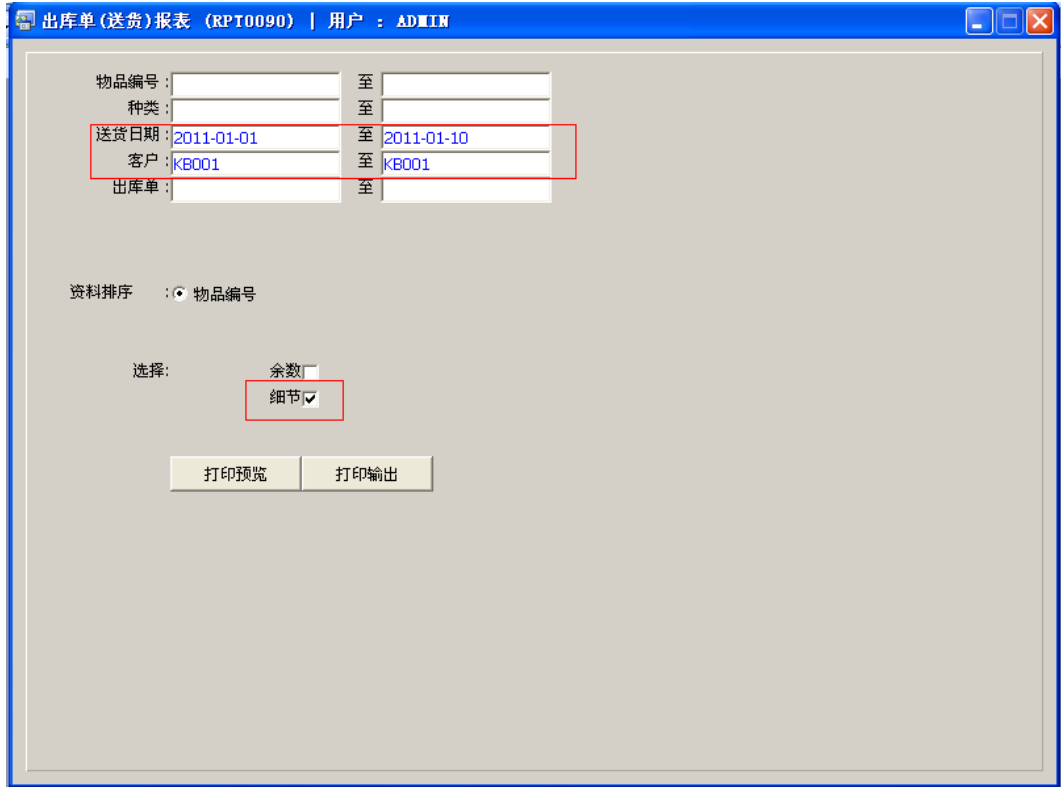

备注:如需浏览出库送货余数细节,参数选择为"余数+细节"。

## 功能按钮:

1)打印预览:预览出库单送货报表

栏位条件输入后 -> 点击预览报表 -> 进入打印选项窗口 -> 点击"开始 (Start)" -> 进入浏览窗口(在此窗口也可以选择直接打印)

2)打印输出:直接打印输出出库单送货报表

栏位条件输入后 - > 点击打印输出 - > 进入打印选项窗口 - > 选择所需打印格式(如

PDF、EXCEL 格式) -> 开始。

如需导出 EXCEL 格式, 请参考"销售单(送货)报表(RPT0092)"方法。